經濟部產業發展署

102 年度「工業核證無紙化系統建置暨單證比對資訊系統功能強化計畫」 應用系統操作教育訓練文件

(一)補正作業

1. 申請資料補正

(1)作業時機:

承辦人審查免稅申請函時,若需要申請人修正申請 資料時,開放申請案件狀態為可補正狀態,提供申請人 登入系統進行補正作業。

(2)功能路徑:

案件申請>補正作業

(3)操作流程:

A. 新增補正資料

- (A)申請人於登入後在左列系統主選單點選「案件申 請」>「補正作業」進行案件申請補正。
- (B)進入補正作業-新增補正作業畫面,在欄位中輸 入[統一編號]及[補正序號]資料。補正序號請區分 大小寫。
- (C)輸入資料完畢後,按補正進行案件申請資料補 正。

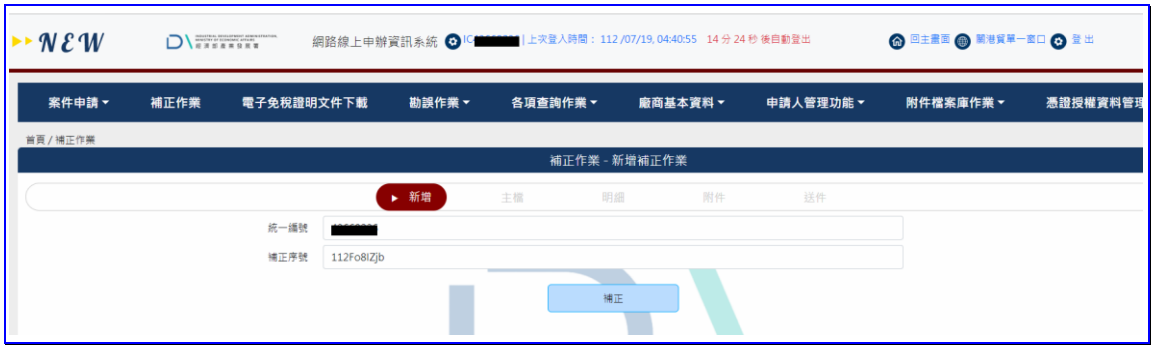

## 【圖表 1】新增補正作業畫面

B. 申請資料補正

## 經濟部產業發展署

102 年度「工業核證無紙化系統建置暨單證比對資訊系統功能強化計畫」

應用系統操作教育訓練文件

- (A)進入資料補正主檔畫面,進行[申請日期]、[文 號]、[申請人]等相關補正資料。
- (B)當確認主檔資料補正無誤時,請按下一步<mark>進入明</mark> 細畫面繼續補正作業。
- C. 補正明細資料
	- (A)明細檔中,選擇須補正的項次,在[操作]欄位裡 點選補正作業所需之操作按鈕,進行補正。修改 無誤後,請按下一步進入附件畫面繼續補正作 業。
- D. 補正上傳案件必須檢附之附件
	- (A)選擇要補正的附件項次,重新設定附件資訊。修 改完成後,繼續按下一步<mark>進行送件畫面。</mark>
- E. 案件送件
	- (A)進入補正確認畫面,在送件前可以按上一步來進 行檢查所有資料是否都無誤。
	- (B)所有資料都已確認無誤後,則點選補正按鍵,即 完成補正送件動作。